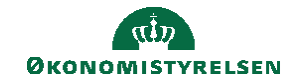

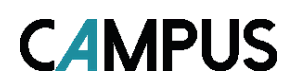

## **Miniguide: Fra data til kolonner**

Denne guide viser hvordan du ændre en CSV fil til mere læselig Excel fil

1. Markér hele **kolonne A**, ved at klikke på **cellen A**

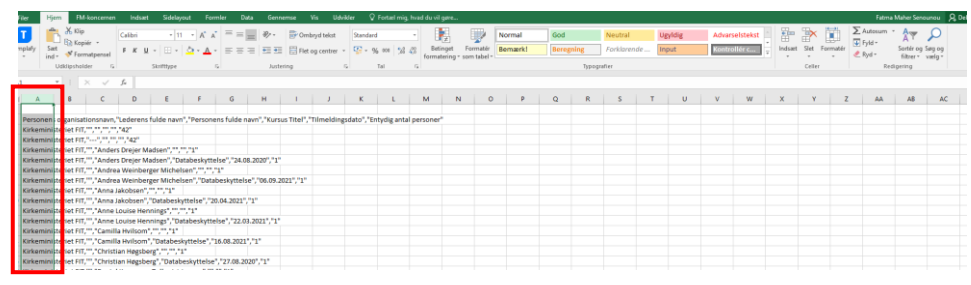

2. Klik på fanen **Data** og **Tekst til kolonner**

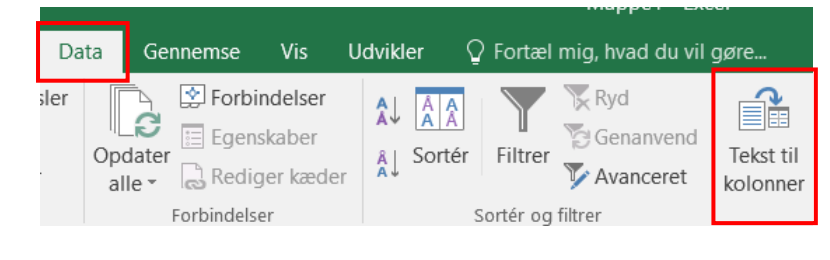

3. Et vindue popper op og du skal nu klikke på **Næste**

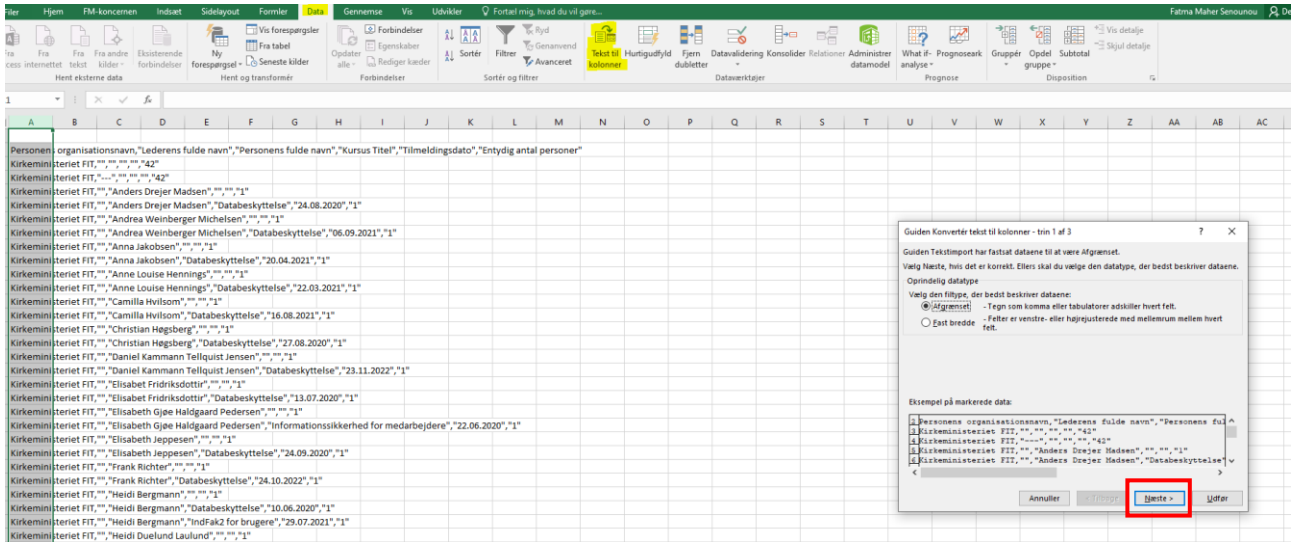

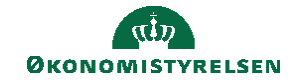

4. Fjern fluebenet fra **Tabulator** og sæt et flueben ved **Komma** Klik til slut på **Næste**

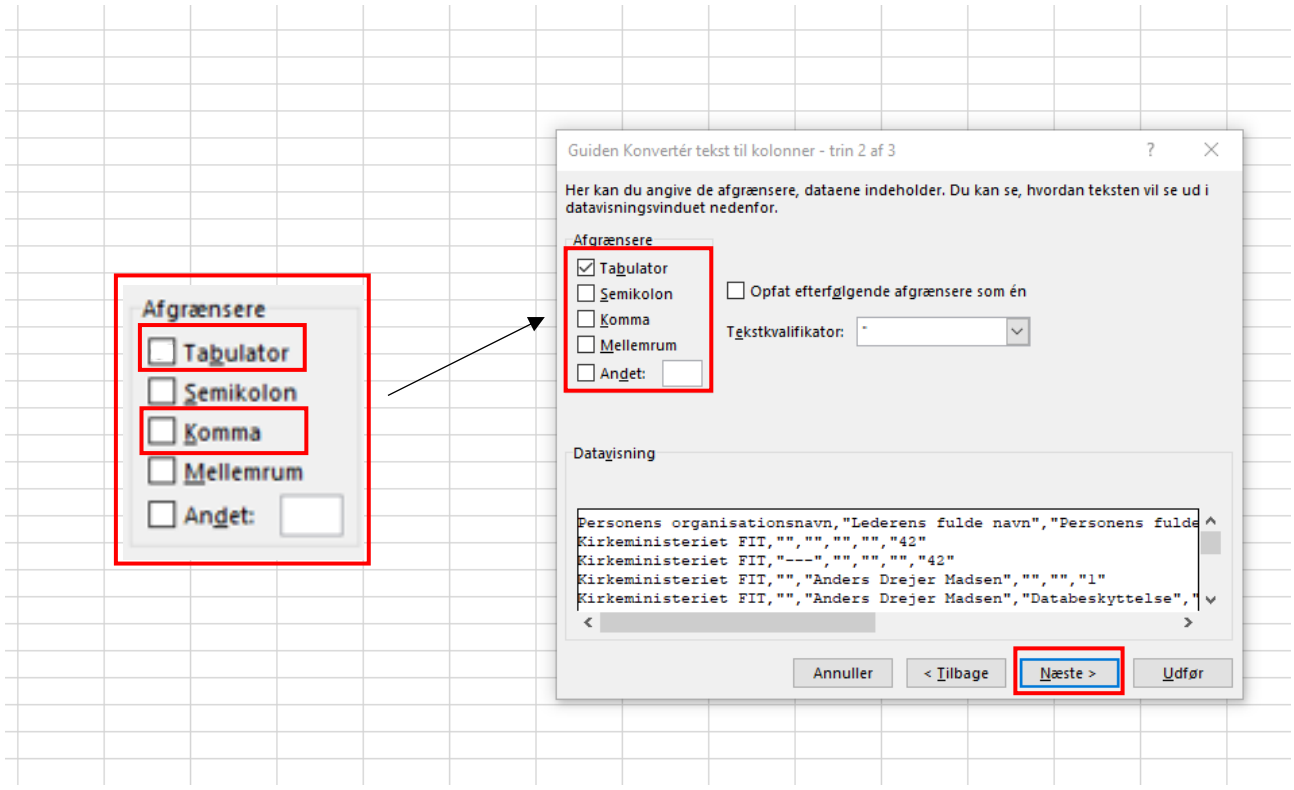